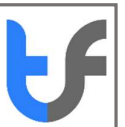

# Instructions: Purchase an Email Certificate

#### Summary Steps:

- 1. Proceed to purchase an individual email certificate from the TrustFactory website by selecting the certificate, term length and adding that to the cart
- 2. You will be required to register an account with TrustFactory, or login to an existing account
- 3. You will then need to complete your order in terms of the remaining steps:
- 4. Complete the order steps:
	- a. Create Order- Enter details you would like to appear on your certificate
	- b. Billing Address: Complete these details
	- c. Make Payment
	- d. Generate a CSR for Smart Card Token (See Support for more information).
	- e. Complete the Email validation
- 5. Your certificate will now get issued. Download and install the certificate. (See installation instructions per relevant document)

The below document details the purchasing and order completion steps mentioned above in

Detailed Steps:

# 1. Purchase an Email Certificate

1.1.Go to the task menu on your computer and type "Chrome"

1.2.Select the Google Chrome browser from the search results

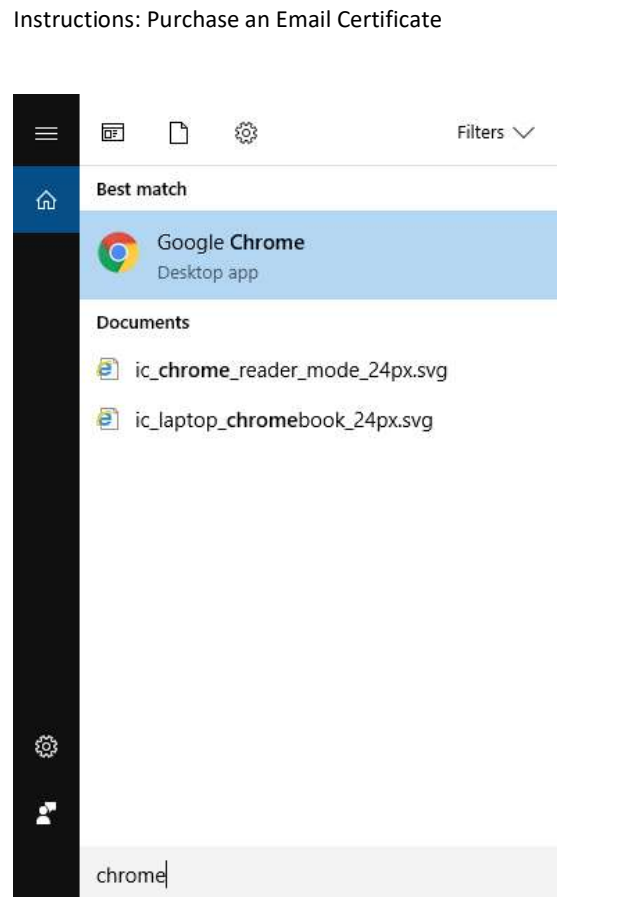

- 2. Enter the following URL: https://www.trustfactory.net/
- 3. Click on the "Individual" tab

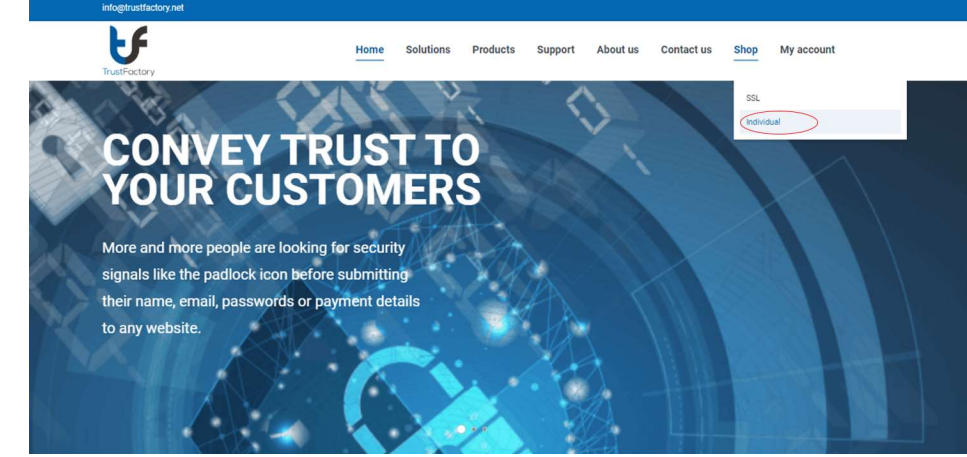

- 4. Select Email Pass.
- 5. Select the relevant term length
- 6. Click the "Add To Cart"

Instructions: Purchase an Email Certificate

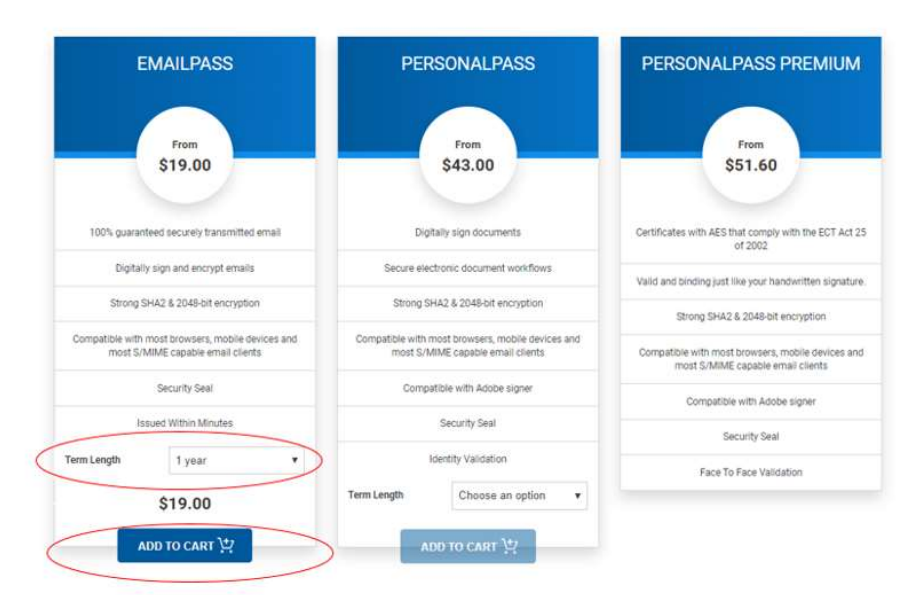

- 7. You will be directed to the checkout page.
- 8. Click on proceed to checkout

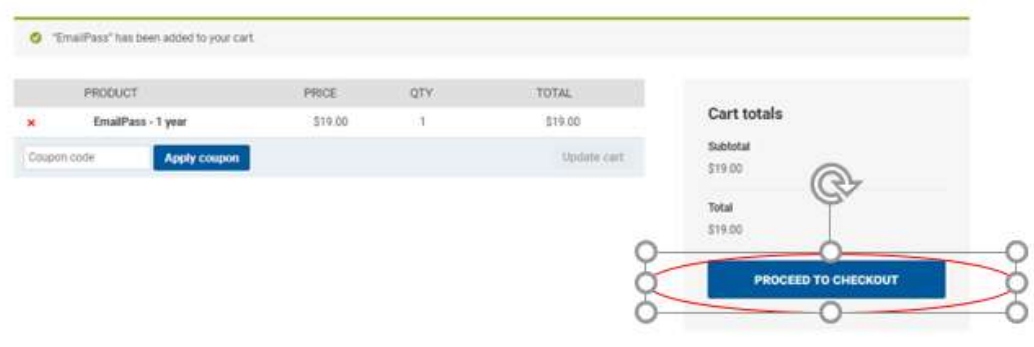

- 9. You will be prompted to register or login
- 10. If you are a new user, please register an account by completing the required fields and click on register

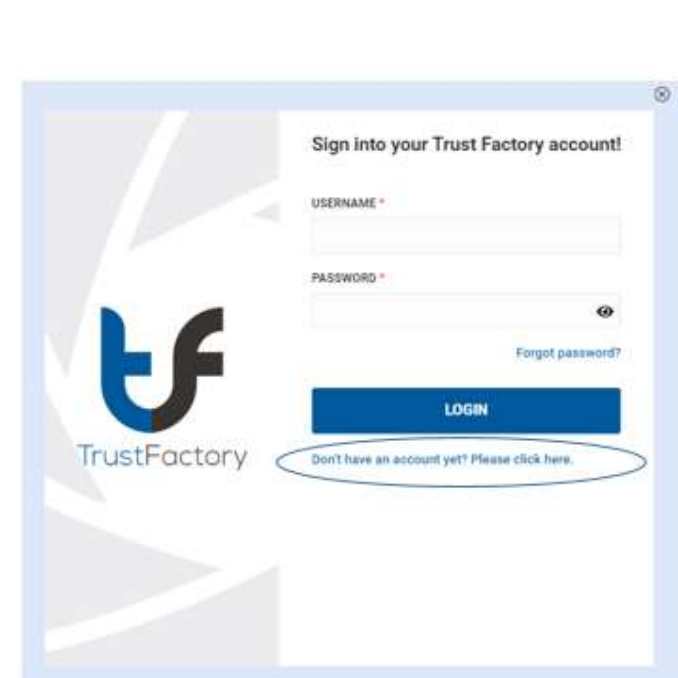

Instructions: Purchase an Email Certificate

11. Register a new account. If you are purchasing a certificate through a partner reseller, you may enter the partner id as part of the registration

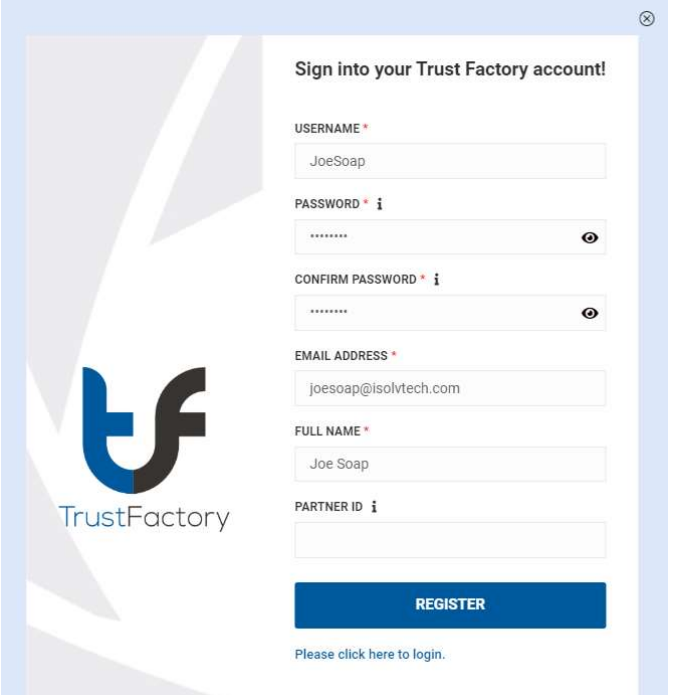

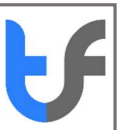

- 12. You will be asked to validate your email address
- 13. You will receive an email from TrustFactory asking you to validate your email address by clicking on the link provided in the email body.

13.1.1.

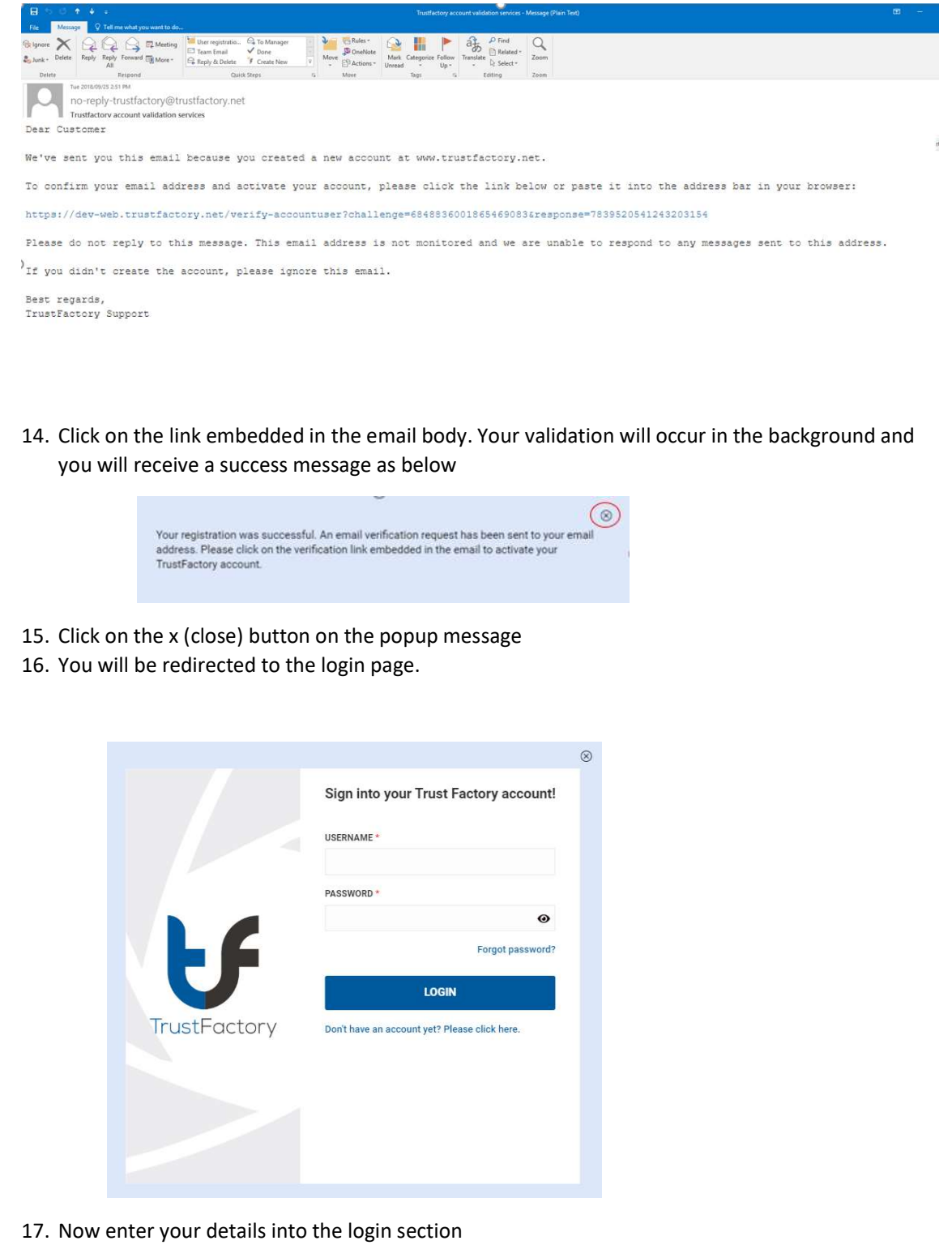

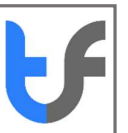

 $\times$ 

## 18. Once you have logged in, you will be prompted to complete the order

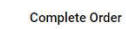

 $\overline{\phantom{a}}$ 

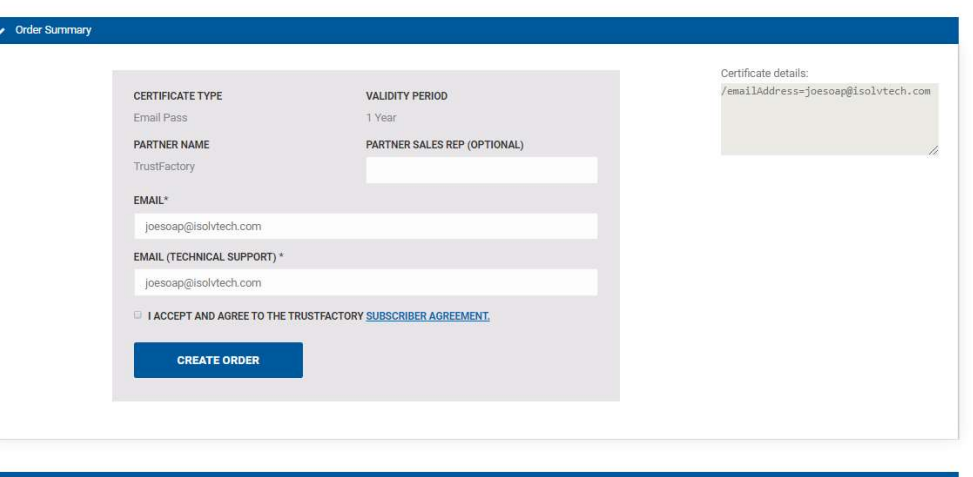

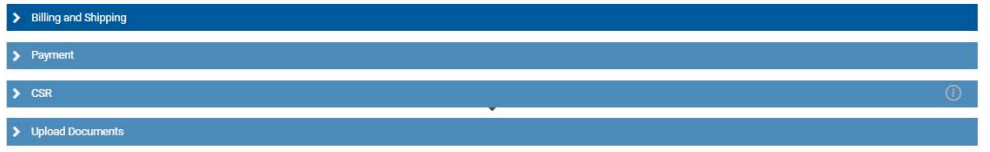

## 18.1. Billing address : Complete Details

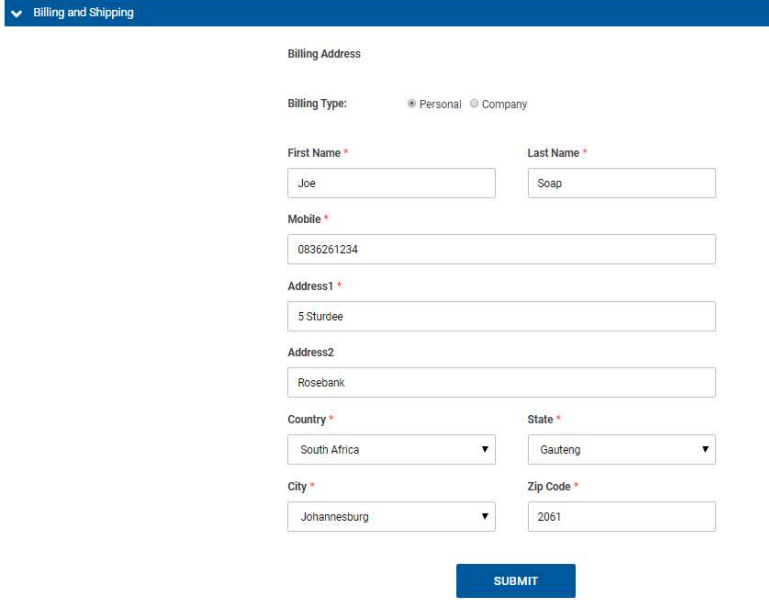

18.2. Payment- Complete Payment

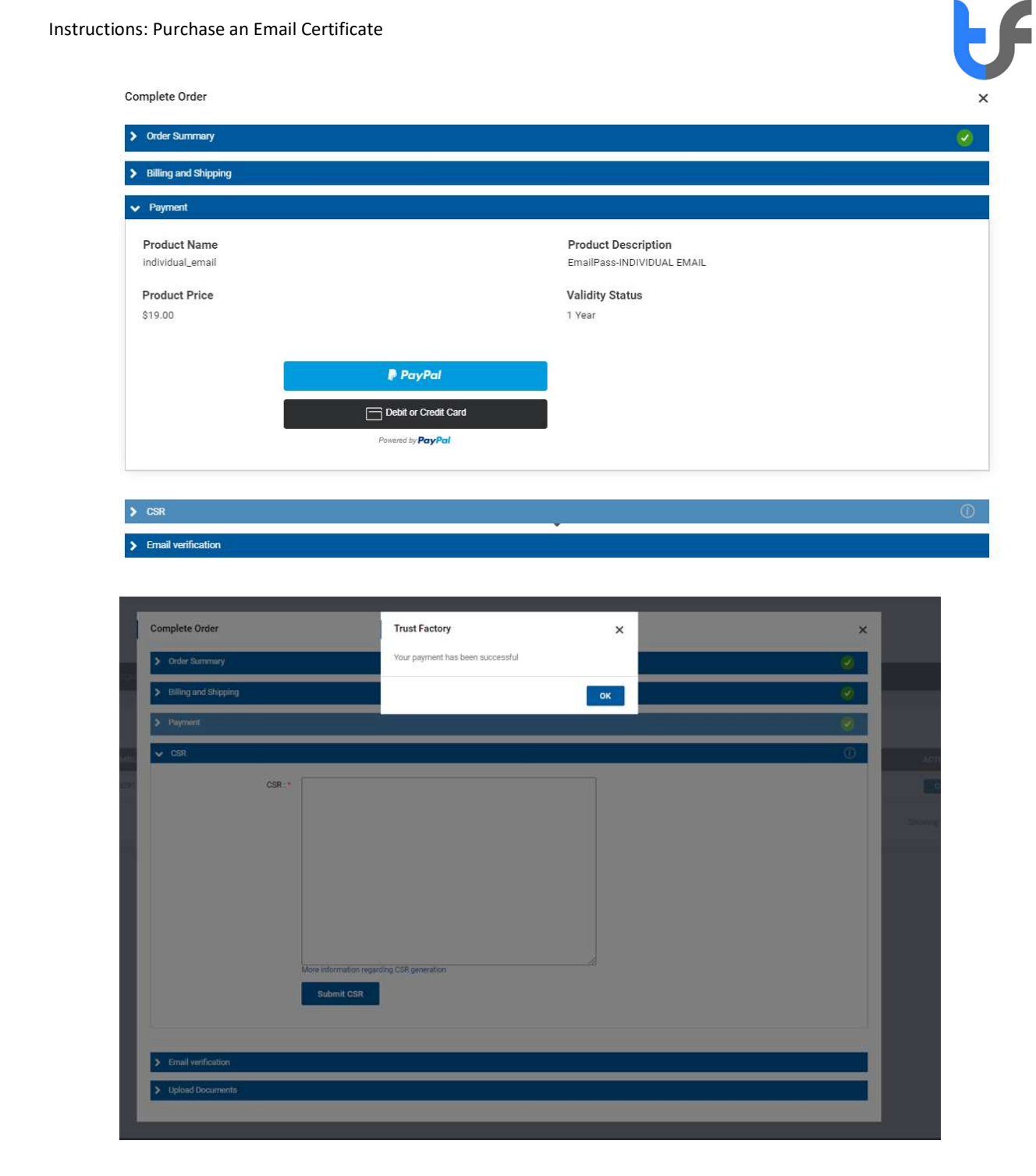

#### 18.3. CSR:

- Generate a CSR using the windows store
- Note the link to further information on how to generate a CSR (Situated as a link below CSR box)
- Click on Submit CSR button

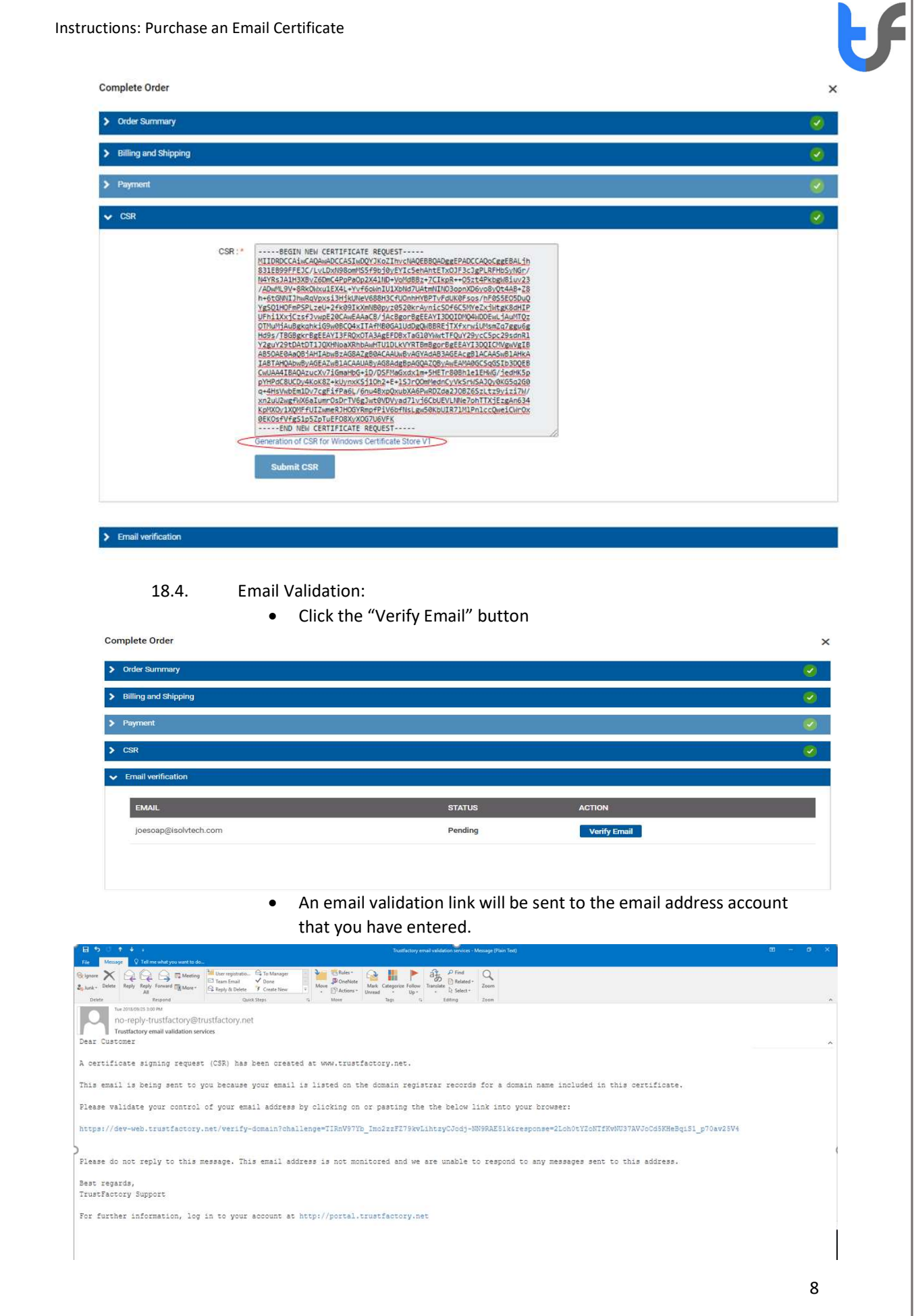

 $\begin{array}{rcl} \leftarrow & \rightarrow & \textbf{C} & \textbf{B} & \text{https://stg-pr-portal.trustfactory.net/}\text{#}\end{array}$ 

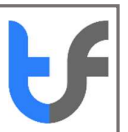

 $\bullet$   $\star$   $\bullet$  :

- You will need to click on this link in your email to demonstrate control over your email address
- 1. You will then be redirected to the TrustFactory Self-service portal where you will have to login  $\frac{1}{\sqrt{2}}$

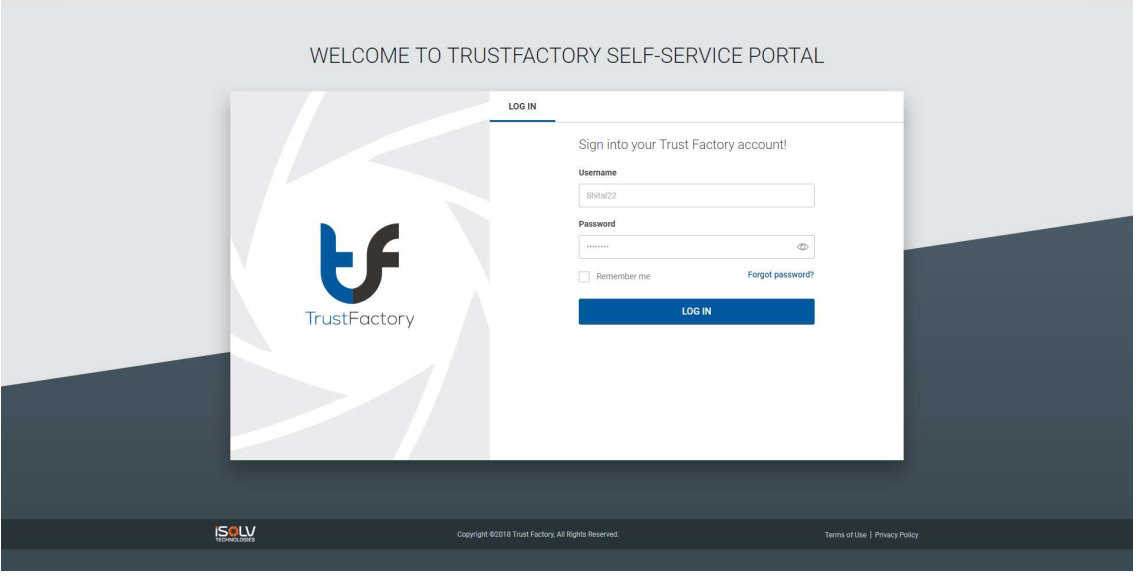

2. After logging in, your order will finalize and a certificate will be generated.

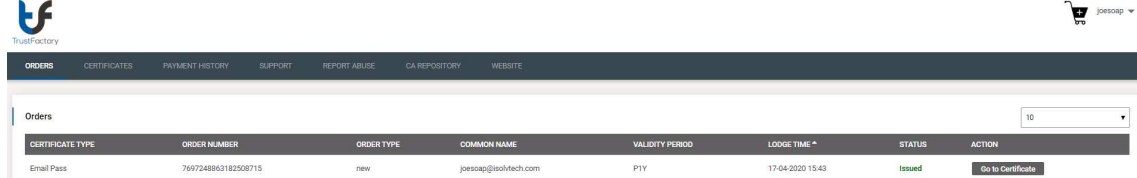

- 3. Select the Go to Certificates button to access your certificate
- 4. Congratulations. You now an email certificate ready for use
- 5. Please follow the installation steps per the installation document to install the email certificate